# Adding or Updating Emergency SMS (text) Alerts for Students

### Step 1 –

Navigate to the CAESAR login page and login using your NETID and password.

#### Step 2 -

Click on the **Profile** tile displayed towards the top left of your student homepage.

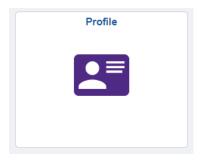

## Step 3 –

Click on **Contact Details** displayed on the left-hand menu.

| Profile                  |                                                    |           |                                |           |   |  |  |  |  |  |
|--------------------------|----------------------------------------------------|-----------|--------------------------------|-----------|---|--|--|--|--|--|
| ID<br>                   |                                                    |           |                                |           |   |  |  |  |  |  |
| View Personal Details    | Contact Details                                    |           |                                |           |   |  |  |  |  |  |
| Update Personal Details  | Email                                              |           |                                |           |   |  |  |  |  |  |
| Contact Details          | Email                                              |           | Туре                           | Preferred |   |  |  |  |  |  |
| X Addresses              | jeffrey-wilson@northwes                            | stern.edu | Northwestern                   | ~         | > |  |  |  |  |  |
| 😍 Missing Person Contact | Phone                                              |           |                                |           |   |  |  |  |  |  |
| C Emergency Contacts     | Please click on the help icon for more information |           |                                |           |   |  |  |  |  |  |
| PEDS Ethnicity           | +<br>Phone                                         | Туре      | Use for Emergency Notification | Preferred |   |  |  |  |  |  |
| Northwestern Student ID  | 444/333-2222                                       | Cellular  | Yes                            | ✓         | > |  |  |  |  |  |
| National ID (SSN)        |                                                    |           |                                |           |   |  |  |  |  |  |

## Step 4 –

Follow directions on the Contact Details page to add, delete or modify a **Phone Type** of **Cellular**. Please be sure to check the *"Use for Emergency Notification"* box, then click the **Save** button to receive SMS (text) emergency alerts.

| Phone Type         | USA | Int | Telephone    | Ext | Use for Emergency Notification | Preferred |   |
|--------------------|-----|-----|--------------|-----|--------------------------------|-----------|---|
| Cellular Cellular  | •   |     | 111/222-3333 |     |                                | V         | Î |
| Permanent          | -   |     | 111/333-4444 |     |                                |           | Û |
| Add a Phone Number | )   |     |              |     |                                |           |   |
| Save               |     |     |              |     |                                |           |   |

Your cell phone number must have a Phone Type of Cellular in order to receive SMS (text) messaging.

Please allow up to 24 hours for your information to update within Rave, Northwestern's emergency notification system.